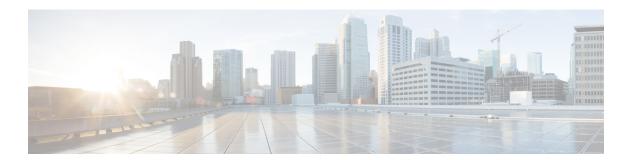

# **Settings**

- Settings Menu, on page 1
- Adjust the Volume During a Call, on page 7
- Adjust the Phone Ringer Volume, on page 8
- Phone Display Language, on page 8

# **Settings Menu**

You can control some attributes and features on your phone from the Settings menu.

## **Change the Wallpaper**

Your administrator may allow you to change the wallpaper or background image.

Wallpapers are supported on both your Cisco IP Phone and your key expansion module, if you have one attached to your phone.

#### **Procedure**

- Step 1 Press Applications
- Step 2 Navigate Settings > Wallpaper.
- **Step 3** Select a wallpaper option and perform any of the steps:
  - Press **Preview** to see the wallpaper on your phone screen.
  - Press **Set** to apply the wallpaper to the phone.
- Step 4 Press Exit.

## **Change the Ringtone**

You can change the sound that your phone uses for incoming calls.

#### **Procedure**

- **Step 1** Select **Settings** > **Preferences** > **Ringtone**.
- Step 2 Press Applications
- **Step 3** Select **Settings** > **Ringtone**.
- **Step 4** Select a line.
- **Step 5** Scroll through the list of ringtones and press **Play** to hear a sample.
- **Step 6** Press **Set** to use the ringtone.

### **Adjust the Screen Brightness**

You can change the brightness of the phone screen to make it easier to read.

#### **Procedure**

- Step 1 Press Applications
- Step 2 Select Settings > Brightness.
- **Step 3** Press the Navigation cluster left to decrease, or right to increase, the brightness.
- Step 4 Press Save.

## **Adjust the Contrast**

You can change the contrast of your Cisco IP Phone 8811 to make the screen easier to read.

To check which phone model you have, press **Applications** and select **Phone information**. The **Model number** field shows your phone model.

#### **Procedure**

- Step 1 Press Applications .
- **Step 2** Select **Settings** > **Contrast**.
- Step 3 Select Contrast.
- **Step 4** Press the Navigation cluster left to decrease, or right to increase the contrast.
- **Step 5** Press **Save** to set the contrast.

### **Change the Font Size**

You can change the font size on your phone to make the screen easier to read. However, if you increase the font size, some messages might be truncated.

The font size affects the following labels:

- call screen (caller name and feature key labels)
- caller name in Recents
- line labels on the phone screen

#### **Procedure**

Step 1 Press Applications
 Step 2 Select Settings > Font Size.
 Step 3 Select a font size and press Set.
 Step 4 Press Exit to return to the Applications window.

## **Change the Phone Name**

You can change the name of the phone from the default name. Your mobile device displays this name when you pair your mobile device with your desk phone.

#### **Procedure**

Step 1 Press Applications
Step 2 Select Settings > Phone name.
Step 3 Use the keypad to enter a name.
Step 4 Press Apply.
Step 5 Press Exit.

## **Video Settings**

If you have a video phone, you have settings to control the video.

### **Adjust the Video Brightness**

If the lighting in your office makes it hard to see the video, you can adjust the brightness.

#### **Procedure**

- **Step 1** Turn the ring around the camera clockwise to open the shutter.
- Step 2 Press Applications .
- **Step 3** Select **Settings** > **Video** > **Exposure**.
- **Step 4** Press the Navigation cluster left to decrease, or right to increase, the brightness.
- Step 5 Press Save.

### Adjust the Video Bandwidth

During a video call, your video can suddenly stop or lag behind the audio. The lag is often caused by a busy network.

By default, your phone automatically selects a bandwidth setting that balances the audio and video network requirements. If you frequently see a video lag, you can select a fixed bandwidth. We suggest that you start at the lowest setting, and only increase the setting if the video lag continues.

#### **Procedure**

- Step 1 Press Applications .
- Step 2 Select Settings > Video > Bandwidth.
- **Step 3** Select a bandwidth setting.
- **Step 4** Press **Save** to set the bandwidth.

### **View Video Calls on Your Computer**

You can view the video part of a call on your computer instead of the phone screen. The audio part of the call remains on your phone.

You cannot use desk phone video capabilities on a phone if a video camera is attached, such as a Cisco IP Phone 8845 or 8865.

#### Before you begin

Connect the computer to the PC port of your phone with an Ethernet cable, and login to Cisco Jabber for Windows or Cisco Jabber for Mac. The phone must be connected to the first network interface card (NIC1) in the computer.

The phone PC port is disabled when Wi-Fi is enabled on your phone.

You need the latest version of Cisco Media Services Interface (MSI) and one of the following products:

- Cisco Jabber for Windows 9.7(5) or later
- Cisco Jabber for Mac 10.8.1 or later

Contact your administrator if you do not have the latest version of Cisco Jabber or MSI. For a list of hardware and software requirements, see:

- Cisco Jabber for Windows release notes at http://www.cisco.com/c/en/us/support/unified-communications/jabber-windows/products-release-notes-list.html.
- Cisco Jabber for Mac release notes at http://www.cisco.com/c/en/us/support/unified-communications/jabber-mac/products-release-notes-list.html

#### **Procedure**

- Step 1 Press Applications 🖘
- Step 2 Select Settings > Video.
- Step 3 Select Video through computer.
- **Step 4** Select **On** to enable the video.

### **Turn Off the Lower Your Voice Alert**

If you speak in a loud voice, you can set your phone to remind you to speak at an appropriate level. When you speak loudly (over a predefined threshold), a warning message is displayed on the phone screen. A tone plays when you speak loudly after the first warning.

You should lower your voice or select **Ignore** to dismiss the message.

Your administrator can enable or disable this feature. When disabled, you don't see the message or the item in the **Settings** menu.

When enabled by your adminsitrator, the Lower Your Voice is enabled by default on your phone, but you can turn it on. It is available for handsets and headsets only.

#### **Procedure**

- Step 1 Press Applications
- **Step 2** Navigate **Settings** > **Lower your voice**.
- Step 3 Press Off.
- **Step 4** Press **Ok** on the pop-up window.

### **Enable Voice Feedback from Accessibility**

You can enable or disable the Voice Feedback feature by pushing the Select button on the Navigation ring three times. But you can also access this feature from the Accessibility setting on your phone.

With Voice Feedback enabled, you press your Softkey buttons twice to use or configure a feature.

#### **Procedure**

- Step 1 Press Applications
- **Step 2** Select **Accessibility** > **Voice Feedback**.
- **Step 3** Select **On** to enable the feature.
- **Step 4** Select **Exit** twice to save your settings and return to Applications.

#### **Related Topics**

Voice Feedback

### **Adjust Voice Speed**

You can customize the speed of Voice Feedback if it reads too quickly or too slowly. Voice Feedback must be enabled before you can select a Voice Speed.

#### **Procedure**

- Step 1 Press Applications
- **Step 2** Select Accessibility > Voice Speed.
- **Step 3** Press the Navigation cluster up and down to navigate. Press **Select** to choose a speed.
- **Step 4** Select **Save** twice to save your settings and return to Accessibility.
- **Step 5** Select **Exit** twice to return to Applications.

#### **Related Topics**

Voice Feedback

## Turn Off the Select Key LED for Energy Save Mode

You can turn off the **Select** button LED when in Power Save mode. This reduces visual distractions in your workplace.

The **Select** button is in the middle of the Navigation cluster on your phone. The **Select** button LED is on by default when you are in Power save mode.

#### **Procedure**

- Step 1 Press Applications
- Step 2 Choose Settings > Power save indicator.
- **Step 3** Press **Off** to turn off the LED.
- **Step 4** At the warning window, press **Ok**.

### **Associate Your Headset with Your User Information**

You can associate your headset with your sign-in ID from your phone. The association helps you use Extension Mobility.

If you need to remove the headset association, contact your administrator. You can't change or update your headset association from the phone menu.

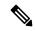

Note

If the headset is upgrading or you're on a call, the association can't be made. Wait until the upgrade is finished or the call is finished before you perform this procedure.

#### Before you begin

• The Cisco Headset 500 Series connects to the phone with the USB or Y-cable, or is paired and connected to the phone through the Cisco Headset 560 Series Standard Base or Cisco Headset 560 Series Multibase.

The Cisco Headset 730 connects to the phone with the USB or is paired by the Cisco Headset USB HD Adapter.

- A headset firmware upgrade can't be in progress.
- The phone must be idle.

#### **Procedure**

- Step 1 On your desk phone, press Applications
- Step 2 Select Accessories > Cisco Headset > Setup > Associate user.
- **Step 3** Enter your User ID and PIN.
- Step 4 Press Submit.

#### **Related Topics**

Sign into Extension Mobility with Your Cisco Headset

# **Adjust the Volume During a Call**

If the sound in your handset, headset, or speakerphone is too loud or too soft, you can change the volume while you are listening to the other person. When you change the volume during a call, the change only affects the speaker you're using at the time. For example, if you adjust the volume while you're using a headset, the handset volume doesn't change.

#### **Procedure**

**Step 1** Press **Volume** right or left to adjust the volume while you are on a call.

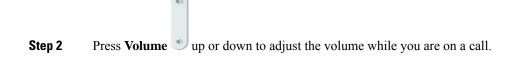

# **Adjust the Phone Ringer Volume**

If your phone ringer is too loud or too soft when you get an incoming call, you can change the ringer volume. Changes to the ringer volume do not affect the call volume you hear when you are on a call.

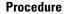

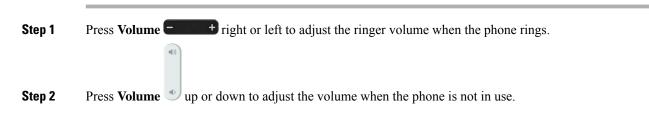

# **Phone Display Language**

Your phone can display text in many languages. Your administrator sets the language the phone uses. If you want the language changed, contact your administrator.